## 2.2 利用者登録メニューの表示

## (1) 利用者登録メニューの表示

電子入札システムを利用するためには、使用する IC カードごとに、利用者登録を必ず行う 必要があります。

利用者登録後も、すでに登録済みの利用者情報の変更や、IC カードの更新処理を行うことが できます。

操 作

① かごしま県市町村電子入札システム ポータルサイト (http://www.kagoshima-e-nyusatsu.jp/)の電子入札システム(工事・委託)を クリックします。

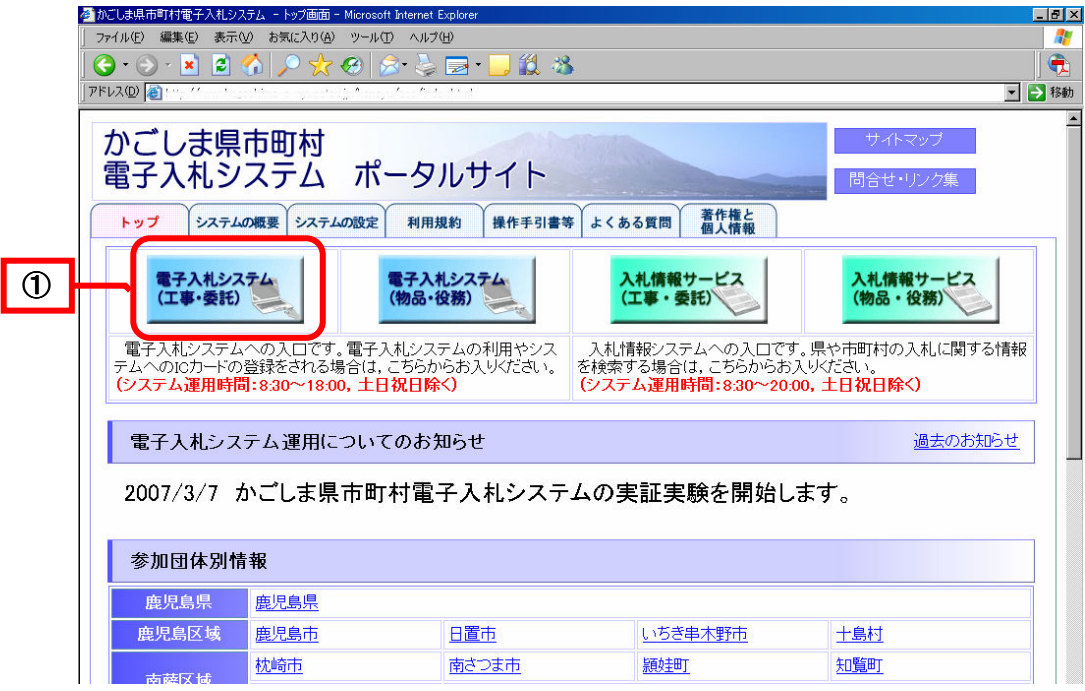

《自治体選択画面(受注者用)》が表示されます。

## ② 対象の自治体名をクリックします。

●実際の参加自治体名とは異なる場合があります。

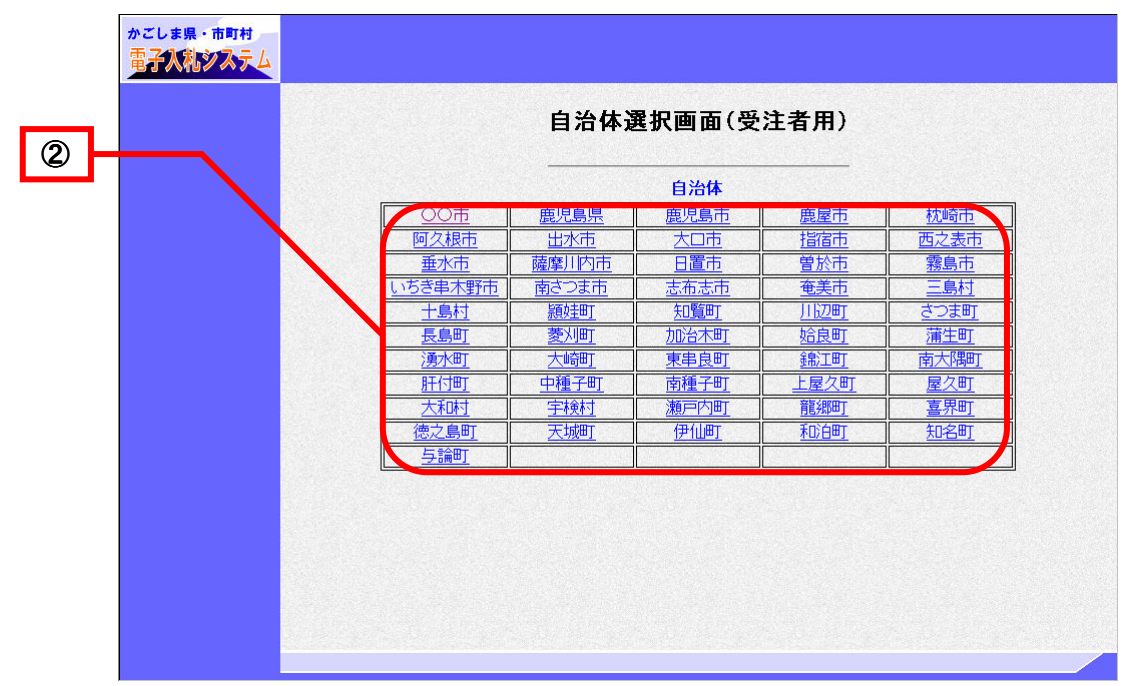

《「利用者登録/電子入札」選択画面(受注者)》画面が表示されます。

- 3 使用している端末のJREのバージョンにあった利用者登録をクリックします。
- ④ 使用している端末のJREのバージョンが不明な場合は,JREバージョン確認をクリックしま す。

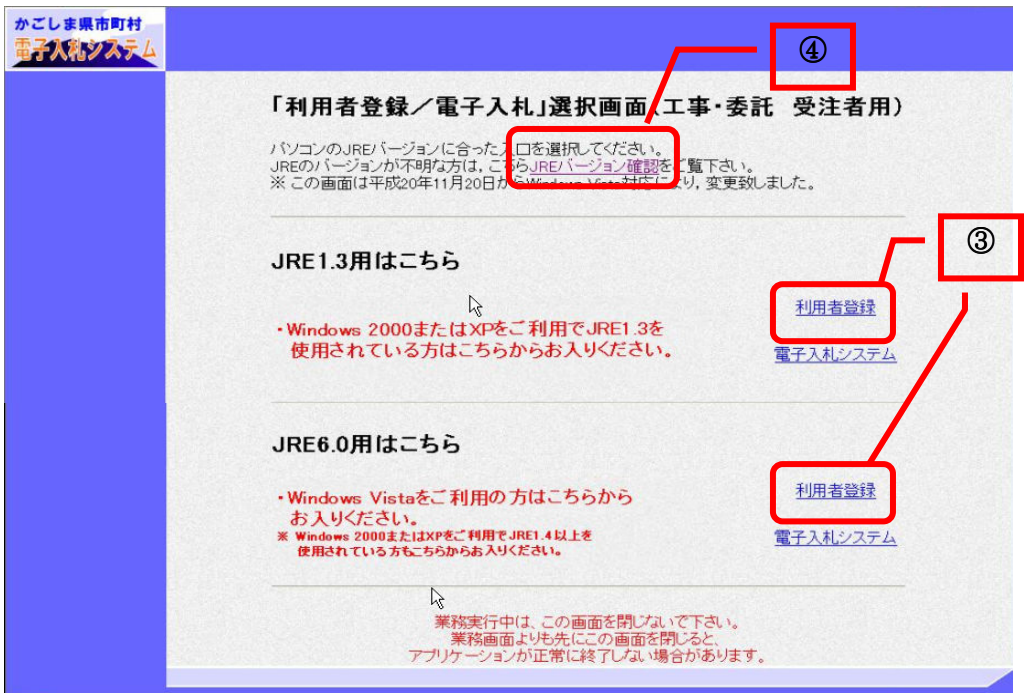

《JAVA バージョン確認結果》画面が表示されます。

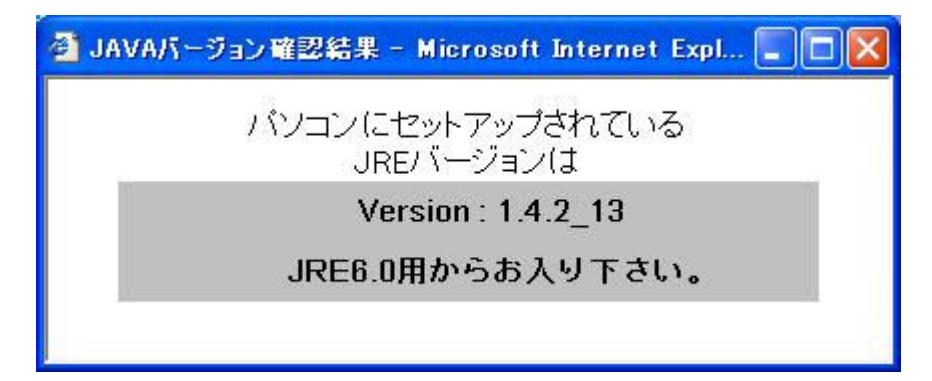

5 利用者登録をクリックします。

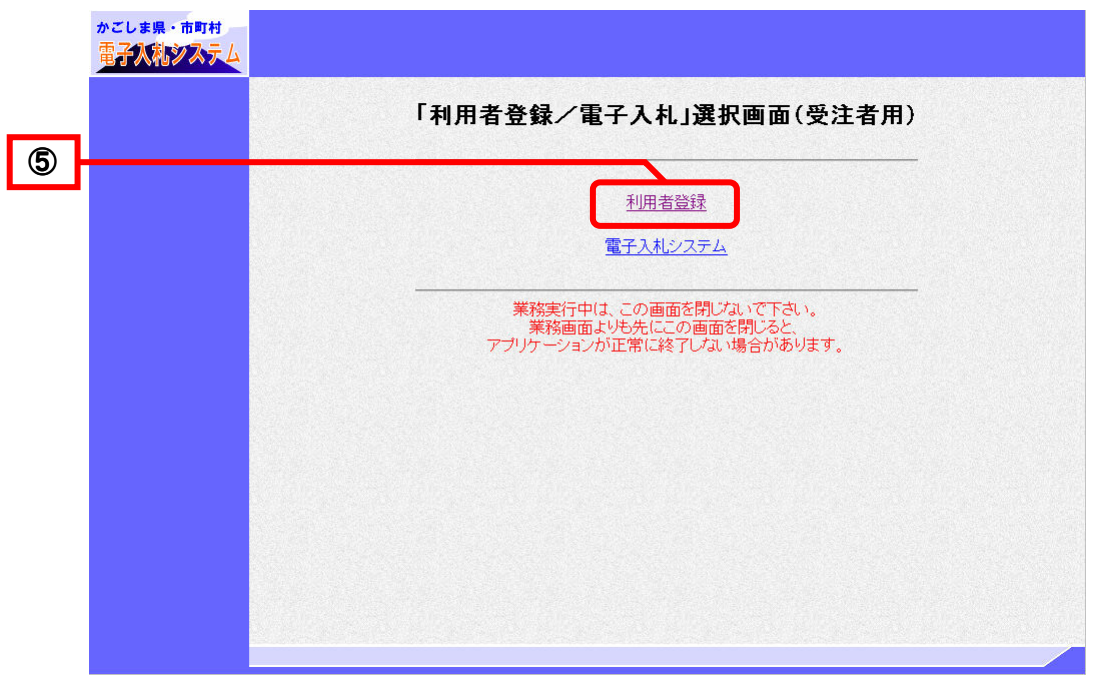

《 CALS/EC 電子入札システム 受注者クライアント》画面が表示されます。 必要なファイルを読み込みますので、画面上部中央に時刻が表示されるまで、操作を しないでお待ちください。

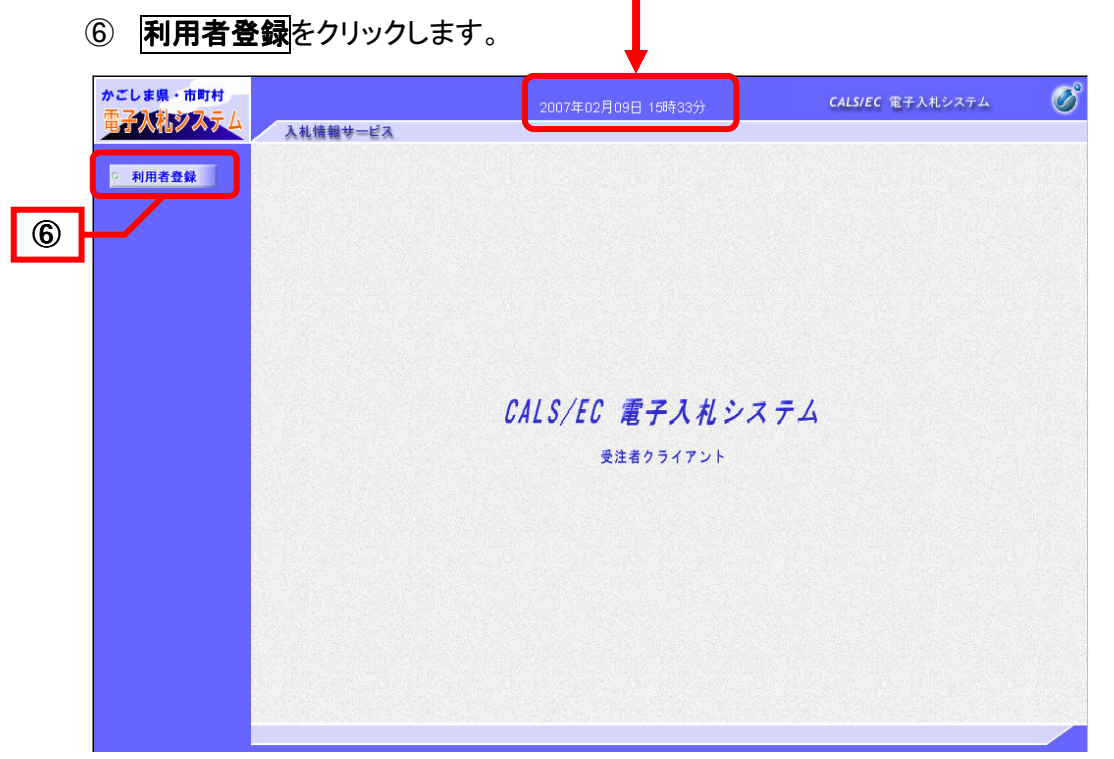

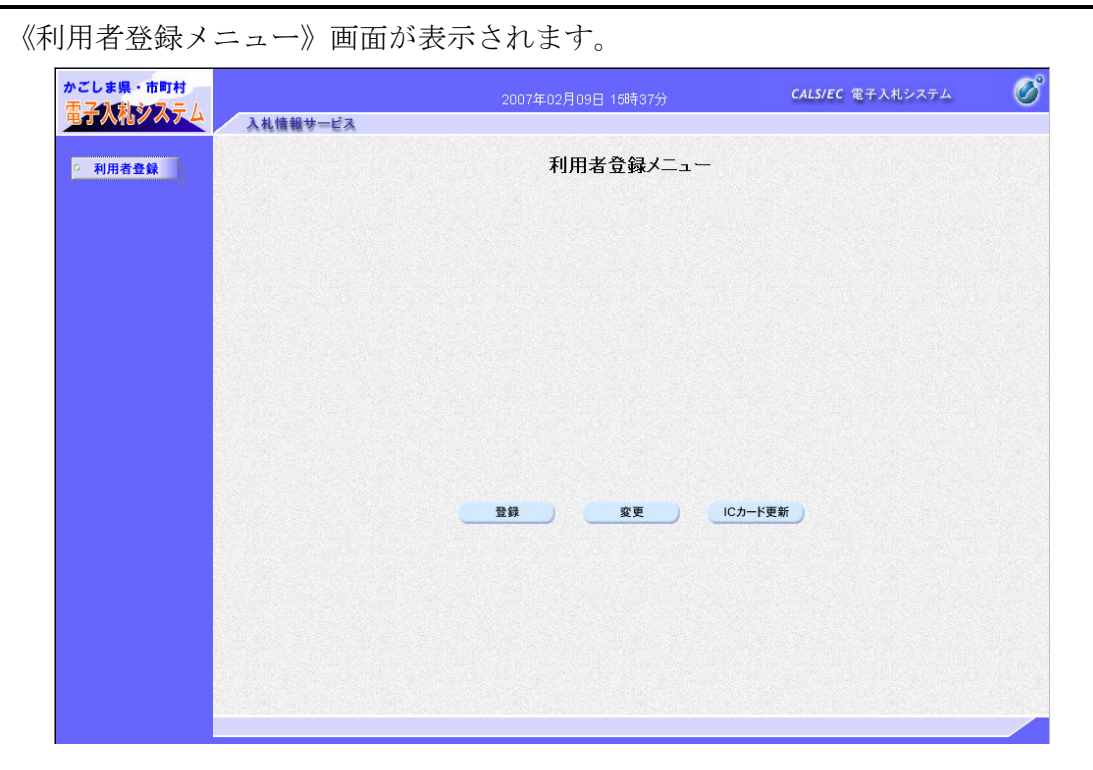